## Anleitung zur Einrichtung von CompuMED M1 mit Worklist

## **Allgemeine vorbereitende Maßnahmen:**

- Folgen Sie der Anleitung zur Installation von sonoGDT auf dem Server-PC. Im Rahmen der Installation wird das Installationsverzeichnis mit dem Namen **sonoGDT** freigegeben, so dass es nun jeder Benutzer unter \\Server\sonoGDT erreicht.
- Starten Sie **sonoGDT\_Diagnose**, klicken Sie dort auf **Spezial-Konfiguration** und setzen Sie auf dem Tabellenreiter **Praxissoftware** Ihre Einstellungen entsprechend Ihren Gegebenheiten.
- Unter Punkt 6. (Schnelleinstellungen) nehmen Sie dann die Schnellkonfiguration vor

## **Spezifische Einstellungen für Ihre Praxissoftware:**

In Compumed M1 ist mit dem Anwenden der Schnelleinstellungen die Einrichtung abgeschlossen.

## **Workflow für die Ultraschalluntersuchung**

Geben Sie in der Patientenkartei unter Typ den Buchstaben **G** für Gerät ein. Wählen Sie im Dialog aus den verfügbaren Geräten **sonoGDT** und darunter die Funktion **Ultraschallbilder**. Zur Kontrolle öffnet sich für 2 Sekunden ein Fenster mit der aktuellen Worklist, gleichzeitig erscheint eine Zeile **Ultraschallbilder sonoGDT** in der Karteikarte des Patienten. Rufen Sie am Ultraschallsystem die Worklist ab und wählen Sie Ihren Patienten aus der Liste. Es werden ID, Nachname, Vorname, Geburtsdatum, Geschlecht, Größe und Gewicht aus Ihrer Praxissoftware übernommen.

Untersuchen Sie Ihren Patienten und beenden Sie die Untersuchung.

Die Bilder lassen sich aus der Karteikarte heraus über einen Klick auf das Diagrammsymbol vor der Zeile **Ultraschallbilder** sonoGDT öffnen.

Diese Funktionen stehen an allen Arbeitsplätzen zur Verfügung.

Folgende Einstellungen sind nur an denjenigen Arbeitsplätzen notwendig, an denen M1 eventuell eine Rückfrage bezüglich des Pfades zur M1Geraet.ini stellt. In diesem Fall verfahren Sie an den betroffenen Arbeitsplätzen wie folgt:

– Klicken Sie auf den Windows-Startbutton und tippen Sie ins Eingabefeld folgende Zeile ein, ersetzen Sie dabei den Namen Server im Beispiel durch den tatsächlichen Namen Ihres Servers:  **\\server\sonoGDT\sonoGDT\_Diagnose**

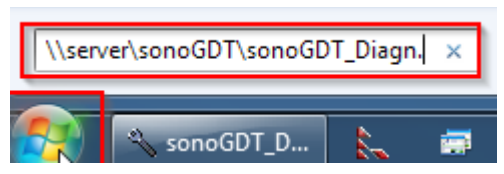

– Nach der Bestätigung mit Enter startet sonoGDT\_Diagnose an diesem Arbeitsplatz, klicken Sie darin auf **Spezialkonfiguration**, und setzen Sie auf dem Tabellenreiter **Praxissoftware** Ihre Einstellungen entsprechend Ihren Gegebenheiten.